# Questions and Answers Following Week One of Remote Learning

Georgetown-Ridge Farm High School

#### Georgetown-Ridge Farm High School -Our schedule

● The next few slides explain the schedule for high school students

## What days am I expected to attend school? (Virtually for the high school)

● You are expected to attend school virtually every day, but different days have different expectations

- Monday, Wednesday, and Friday
	- You will meet with all of your teachers following your class schedule
	- Your teacher will either post a link for the Google Meet on the Google Classroom Stream or the link will appear along the title of the Classroom page. See slides 10 & 11 for an example of where the link is posted.
	- If you do not see the link, email your teacher to tell them immediately
	- Typically the link will become visible only a few minutes before class starts

- Tuesday and Thursday
	- You will meet with your first hour teacher at 8:02
	- $\circ$  By meeting with that teacher, you are telling the school that you are not absent and will be working throughout the day on Google Classroom
	- After the first meeting for attendance, you are to work on school work posted by your teachers for the rest of the class day

## What days am I expected to attend school? (Virtually for the high school)

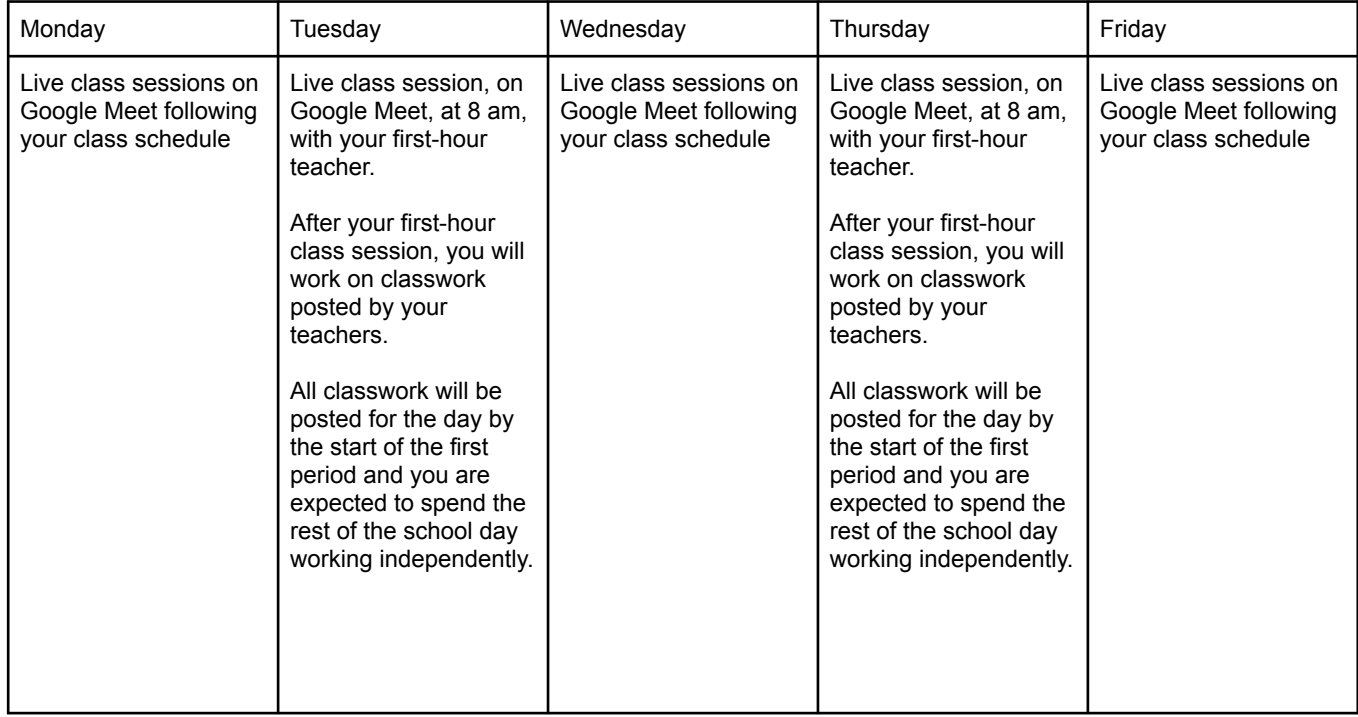

#### What times do my classes start at the high school?

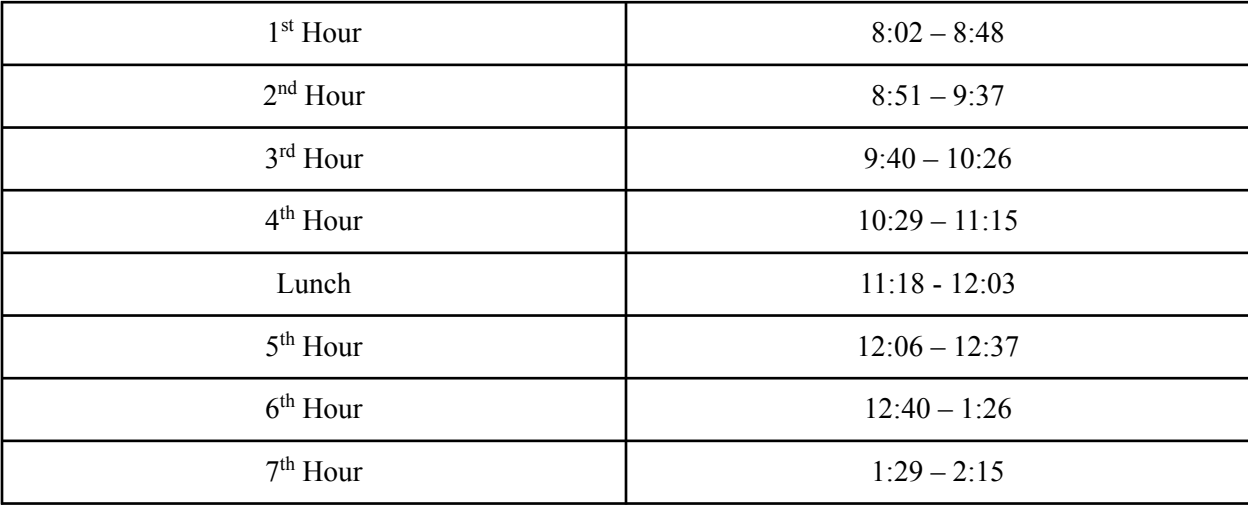

#### Technology Issues/Questions

● The next few slides includes information based on commonly asked technology questions

#### What main websites do I use?

- GMAIL mail.google.com
	- This is your email account

- Google Classroom classroom.google.com
	- This is where all of your virtual classrooms are
	- Announcements, assignments, and Google Meet links appear here
	- If any classes do not appear here, check your email for an invitation from your teacher

- Google Meet meet.google.com
	- This is where you will meet with your teachers virtually
	- This will be done every Monday, Wednesday, and Friday for every class period based on the class schedule
	- You will also use this on Tuesday and Thursday during first period for attendance
	- Meet links (accessed through Classroom) take you to Google Meet

## What if I can't remember my password?

● Call the school or email **[kbarth@gobuffaloes.org](mailto:kbarth@gobuffaloes.org)** so that your password can be reset

## Where is the Google Meet Link?

- The Google Meet link is only available for students during the time when the session is live
- $\bullet$  The link will not be active if the teacher is not live with the class
- The link will either be posted on the Google Classroom Stream or on the top of the Google Classroom page underneath the title
- Check the next slide to see an example of a Google Classroom page to see where the links are
- **● If you cannot find the link, email your teacher immediately!**

### Where is the Google Meet Link? - On a computer

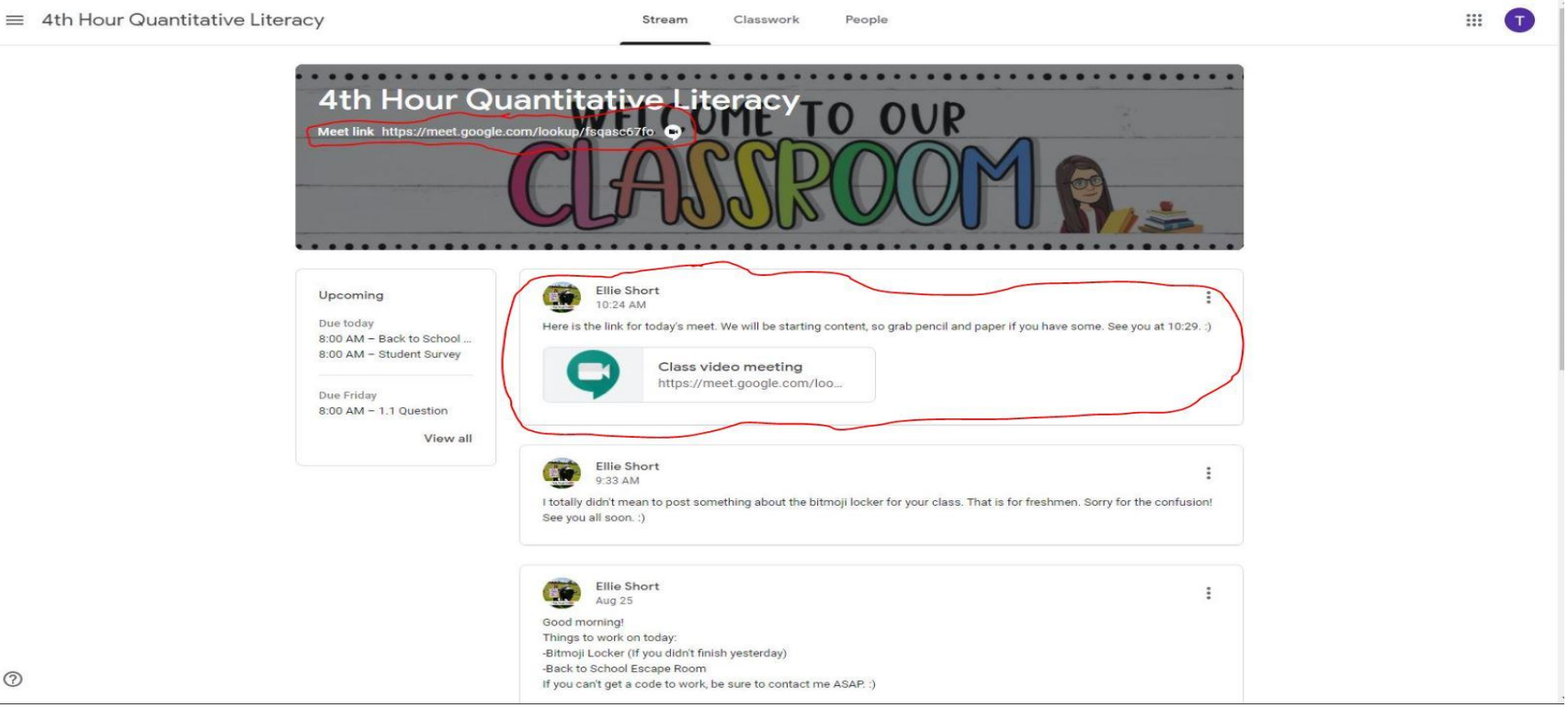

## Where is the Google Meet Link? - On a phone

- **●** The link for a Google Meet is different on a phone, since the screen is smaller
- The image on the right shows the camera icon, which appears when a Google Meet is live
- Click on the camera icon to join the Google Meet

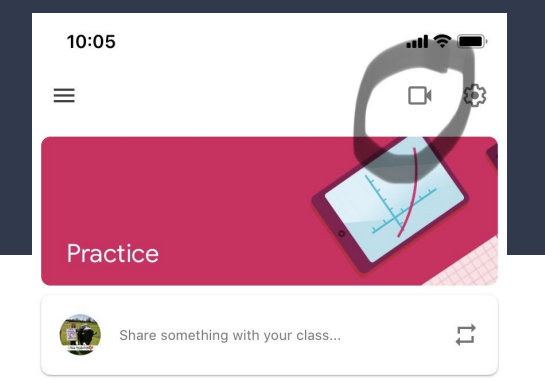

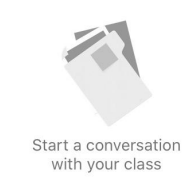

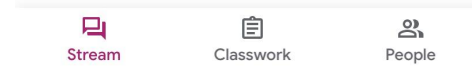

### What if Google Meet doesn't work?

- **●** There are a few reasons that Google Meet might not work, but below is the most likely cause.
- Your Chromebook might be older and ask for you to update your browser
	- Try to update the browser Google Chrome is the best browser for Google Meet
	- If you are unable to update the browser Call the school to see if another device is available
	- If the school does not have another device, use that Chromebook for Classroom and all other Google services. For Google Meet, use a phone or other device.
	- Another option is to call into the Google Meet meeting. When first accessing the Google Meet meeting, look for a phone number. You can call this number to listen in to the meeting. It acts as a phone call to hear the meeting. You can also email your teacher to request this number.

## What if my microphone or camera doesn't work on Google Meet?

**●** The first step is to see if you have them turned on or off. See the image on the right as I have a red box around the microphone and camera buttons.

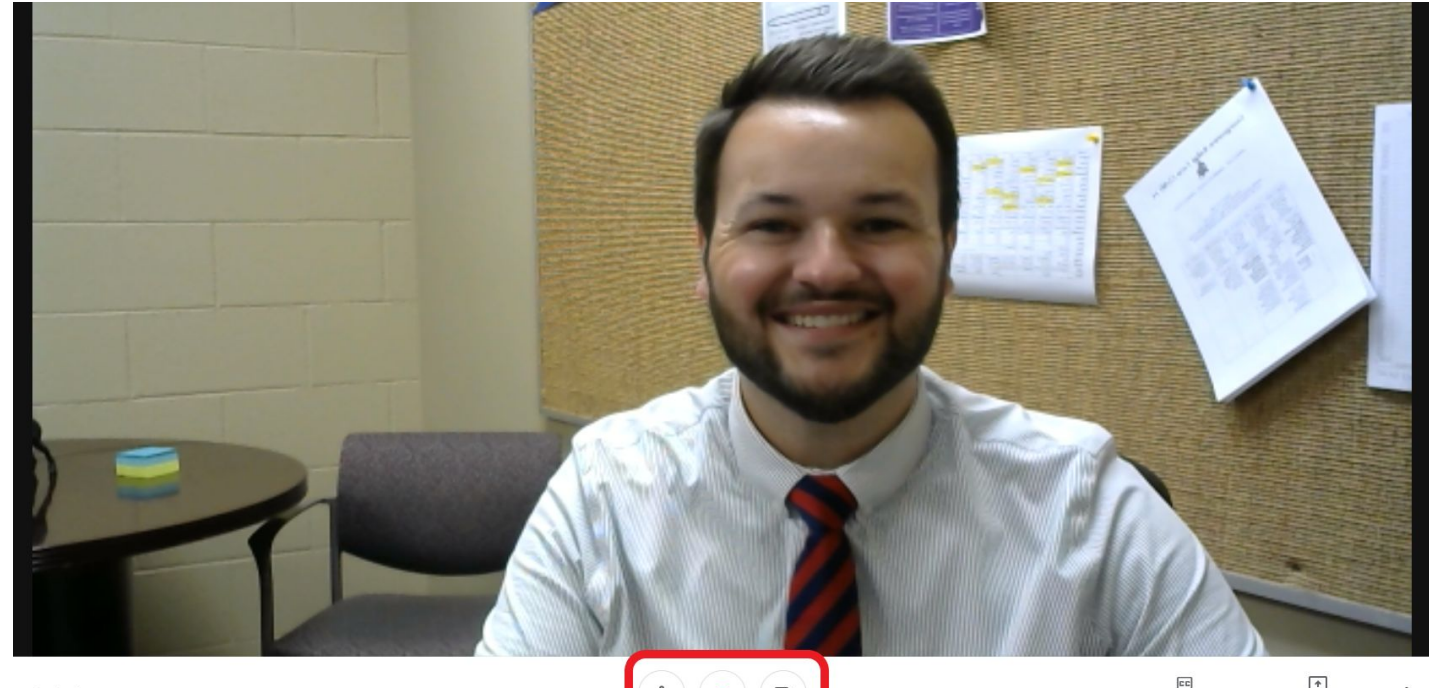

test ^

 $c$ c Turn on captions

Present noy

## What if my microphone or camera doesn't work on Google Meet?

- **●** If you are using a computer that has an external webcam (meaning it is plugged into the computer), try unplugging the webcam and plugging it back in.
- You can also check the settings on your computer/browser to see if it is allowing the webcam access.

## How do I contact my teacher?

- **●** The best method to contact your teacher is through email.
- When logged into your gobuffaloes gmail account, you should be able to find their email when composing a message.
- After logging into gmail, click "compose"
- In the "To" box, start typing in their last name. Gmail should have a drop-down box appear with their name/email.

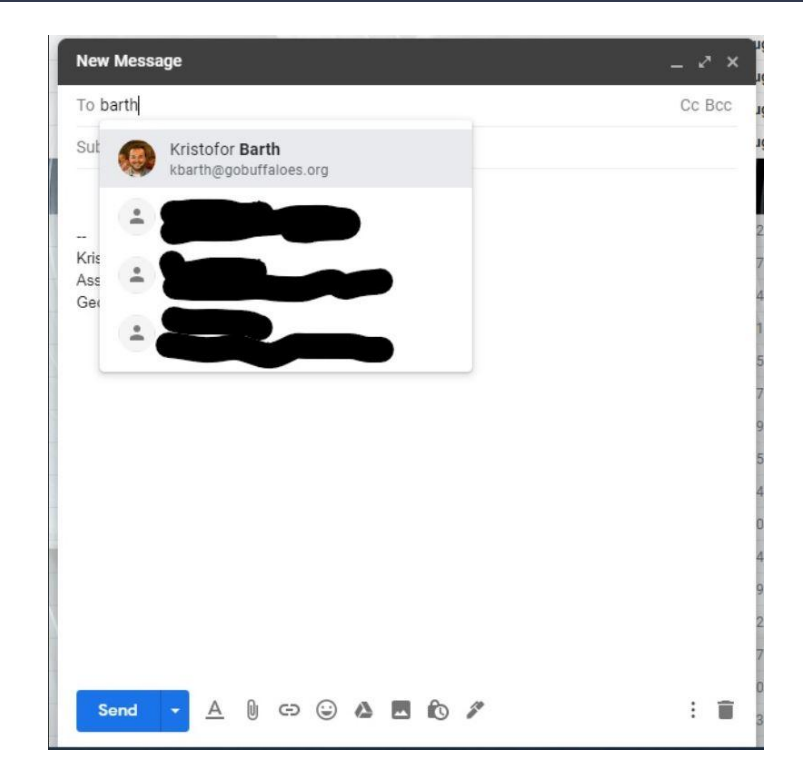

#### How do I take a screenshot? -Chromebook

- A screenshot can be helpful if you are trying to show someone something on your screen, such as a technology problem you are experiencing.
- Chromebook: Hold Ctrl as you press the "show windows" key The image below shows this key.

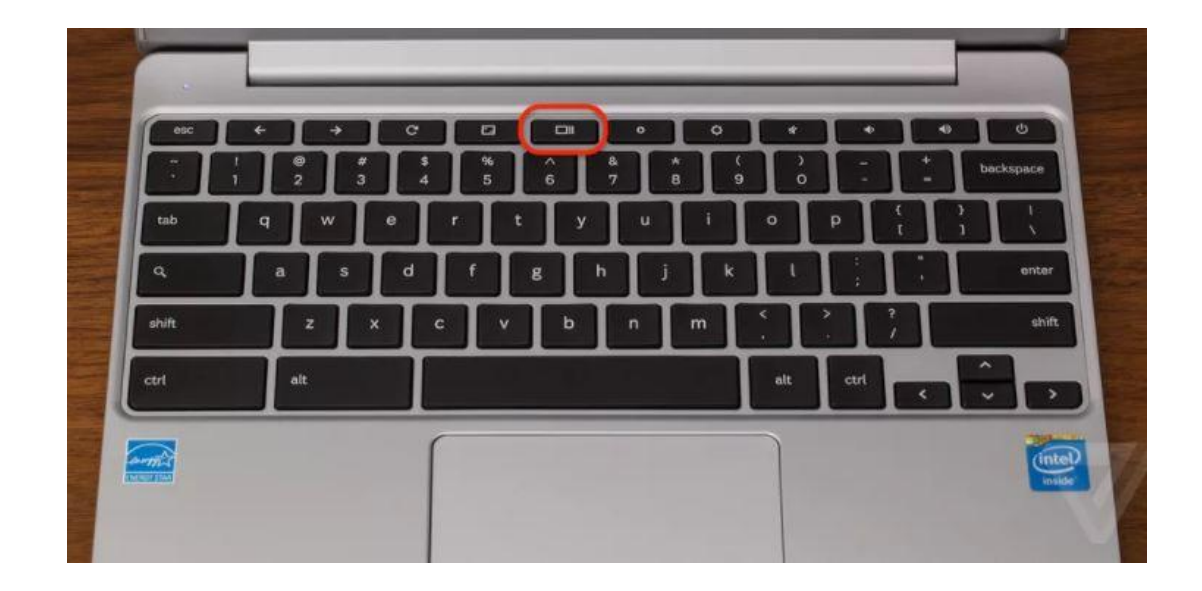

#### How do I take a screenshot? -Other Devices

- Taking a screenshot on other devices depends on the device, as well as the model of the device.
- For example, an iPhone screenshot is done by pressing the power button at the same time at the top volume button.
- My recommendation is to Google "How to screenshot on "whichever device you have."
	- Example: How to screenshot on an iPhone 8

## General Tips

#### **If something doesn't work.**

- Restart the device
- Log off and back on
- Close the browser/app and reopen
- Unplug it and plug it back in

#### **I don't understand/can't find what my teacher posted.**

- Email the teacher
- Ask a classmate

### If you still have a question...

- If you are having trouble… you can email your teacher.
- You can also contact the office if the problem continues.

#### **CONTACT INFO**

217-662-6716

kbarth@gobuffaloes.org

kthomas@gobuffaloes.org